### **ΟΔΗΓΙΕΣ ΓΙΑ ΤΗ ΧΡΗΣΗ ΤΗΣ ΠΛΑΤΦΟΡΜΑΣ ΗΛΕΚΤΡΟΝΙΚΗΣ ΔΙΟΙΚΗΣΗΣ ΤΟΥ ΠΕΡΙΦΕΡΕΙΑΚΟΥ ΓΥΜΝΑΣΙΟΥ ΑΚΑΚΙΟΥ**

# **ΓΙΑ ΤΗΝ ΕΙΣΟΔΟ ΣΑΣ ΣΤΗΝ ΗΛΕΚΤΡΟΝΙΚΗ ΔΙΟΙΚΗΣΗ ΤΟΥ ΣΧΟΛΕΙΟΥ**

 **Θα πρέπει πρώτα να μπείτε στην ιστοσελίδα του σχολείου και στη συνέχεια θα επιλέξετε με το ποντίκι σας το κουμπί**

Ηλεκτρονική Διοίκηση Σχολείου

**Στη συνέχεια επιλέξτε την εικόνα**

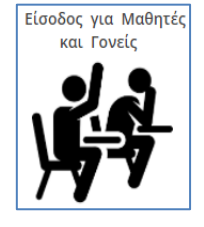

**Θα μεταφερθήτε στην ιστοσελίδα της Ηλεκτρονικής Διοίκησης**

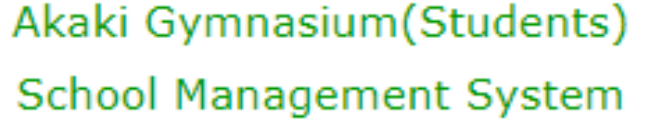

Please enter your credentials to enter

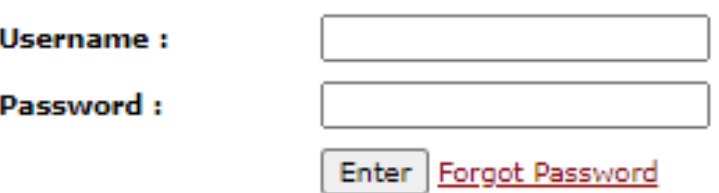

Software/Databases Powered by Pelopidas Pelopida 2013++..

- **Στην περιοχή username θα βάζετε st και τον αριθμό του μητρώου σας. π.χ :st4952**
- **Στην περιοχή password: θα βάζετε τον αριθμό της ταυτότητας σας.**

### **ΓΙΑ ΝΑ ΒΛΕΠΕΤΕ ΤΟ ΠΡΟΓΑΜΜΑ ΤΗΣ ΗΜΕΡΑΣ**

**Θα επιλέγετε με το ποντίκι σας το εικονίδιο με το σπιτάκι.**

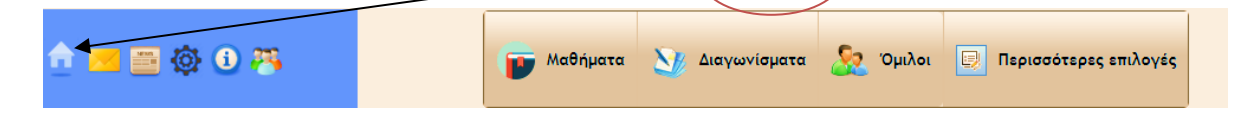

#### 2

## **ΓΙΑ ΝΑ ΔΙΑΒΑΖΕΤΕ ΤΙΣ ΑΝΑΚΟΙΝΩΣΕΙΣ ΠΟΥ ΣΤΕΛΝΕΙ ΤΟ ΣΧΟΛΕΙΟ**

**Θα επιλέγετε με το ποντίκι σας το εικονίδιο της εφημερίδας που είναι στο πάνω αριστερά μέρος της οθόνης σας**

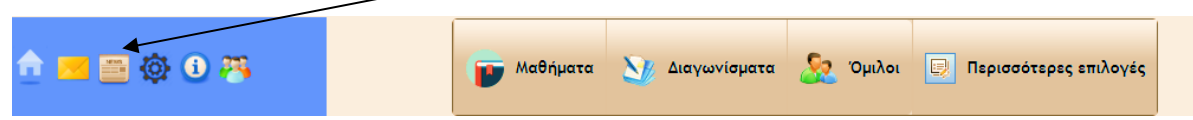

 **Ακολούθως επιλέγετε με το ποντίκι σας τον τίτλο της ανακοίνωσης που θέλετε να διαβάσετε όπως φαίνεται στο πιο κάτω παράδειγμα**

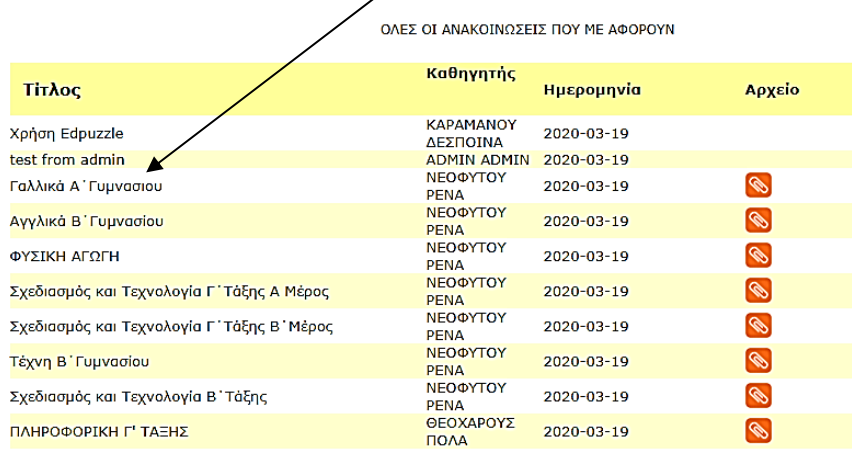

 **Στη συνέχεια η ανακοίνωση θα ανοίξει. Μπορείτε να τη διαβάσετε και να ανοίξετε το τυχόν επισυναπτόμενο αρχείο, που βρίσκεται κάτω από τον τίτλο: Αρχείο[ Επιλέξετε το αρχείο για να το ανοίξετε!]**

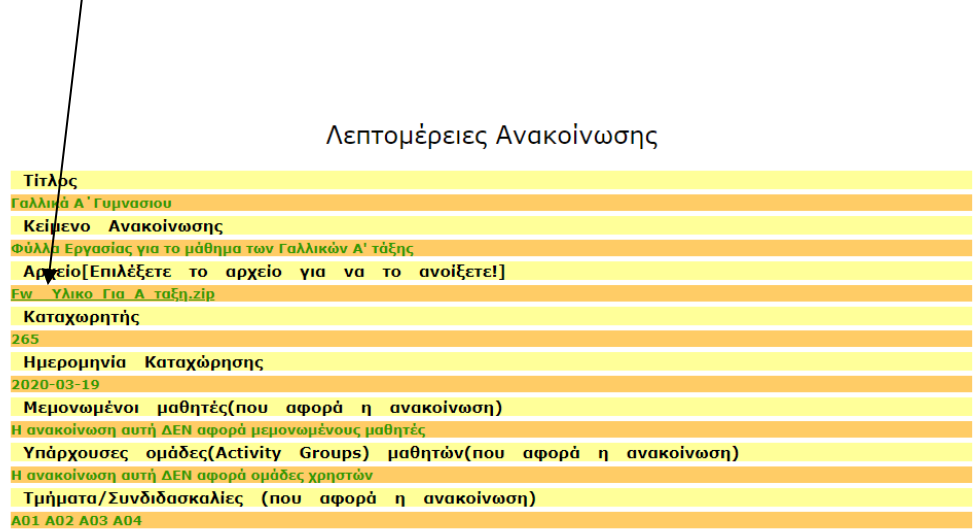

- **ΓΙΑ ΝΑ ΔΙΑΒΑΖΕΤΕ ΤΙΣ ΑΝΑΚΟΙΝΩΣΕΙΣ, ΝΑ ΣΤΕΙΛΕΤΕ ΑΡΧΕΙΟ ΚΑΙ ΝΑ ΣΥΖΗΤΗΣΕΤΕ ΜΕ ΤΟΥΣ/ΤΙΣ ΚΑΘΗΓΗΤΕΣ/ΤΡΙΕΣ ΤΟΥ ΚΑΘΕ ΜΑΘΗΜΑΤΟΣ ΞΕΧΩΡΙΣΤΑ**
- **ΓΙΑ ΝΑ ΔΙΑΒΑΖΕΤΕ ΤΙΣ ΑΝΑΚΟΙΝΩΣΕΙΣ ΤΟΥ ΚΑΘΕ ΜΑΘΗΜΑΤΟΣ ΞΕΧΩΡΙΣΤΑ**

自因固めの果

- **Θα επιλέγετε με το ποντίκι σας την καρτέλα Μαθήματα που βρίσκεται στο πάνω κεντρικό μέρος της οθόνης σας.**
- **Ακολούθως, για να δείτε τις ανακοινώσεις του κάθε μαθήματος θα πρέπει να πατήσετε με το ποντίκι σας, πάνω στο κίτρινο εικονίδιο Ανακοινώσεις που βρίσκεται προς το τέλος της γραμμής του κάθε μαθήματος**

Μαθήματα **Δη Διαγωνίσματα Διαγωνίσματα Διαγ**ίσμιλοι **Ε** Περισσότερες επιλογές

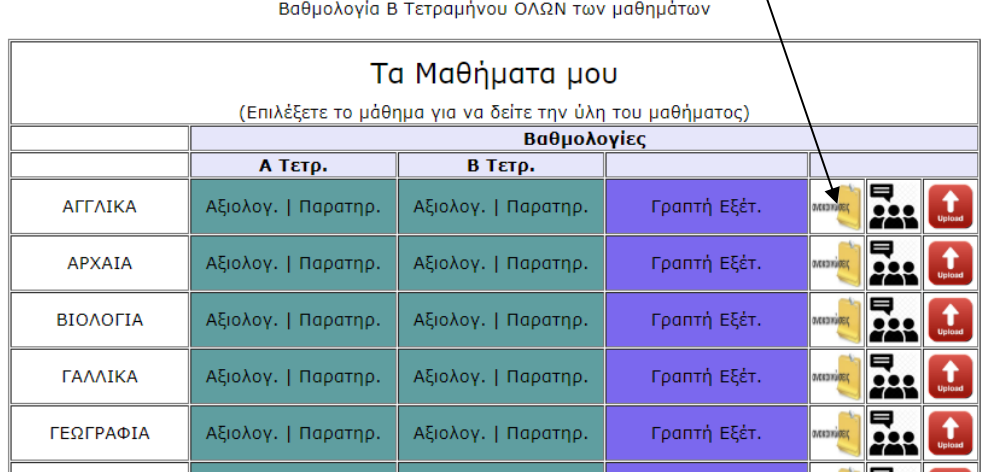

 **Για να διαβάσετε την ανακοίνωση να πατήσετε με το ποντίκι σας πάνω στον τίτλο της ανακοίνωσης, όπως φαίνεται πιο κάτω**

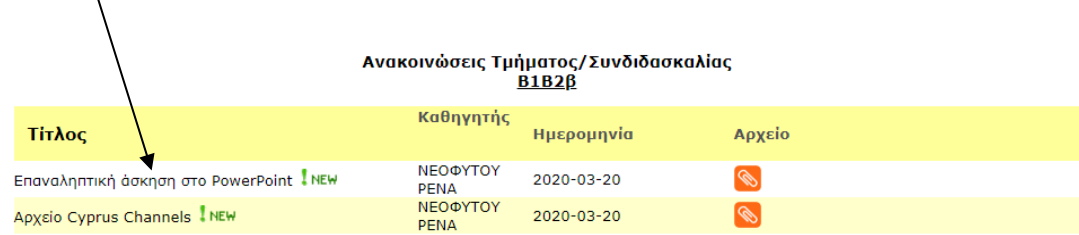

 **Για να ανοίξετε το αρχείο θα πρέπει να πατήσετε με το ποντίκι σας πάνω στο αρχείο, όπως φαίνεται πιο κάτω**

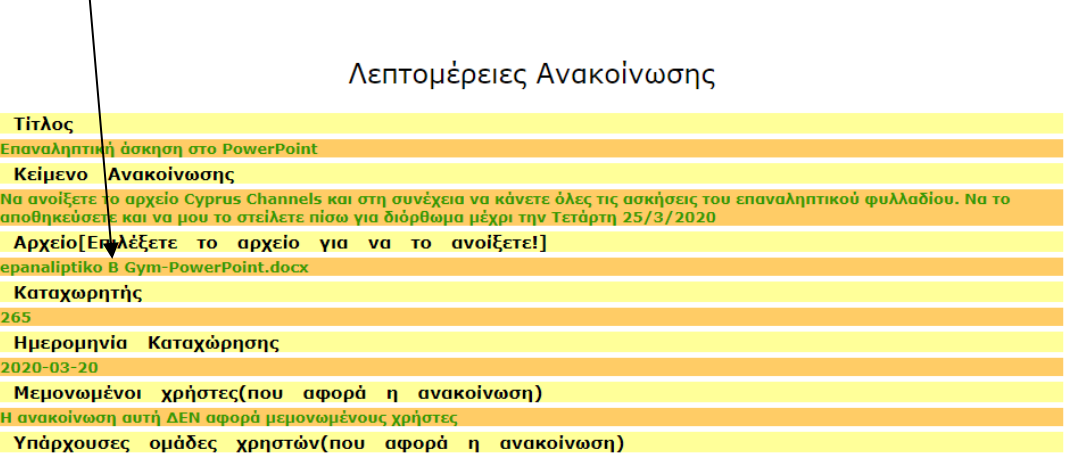

#### **ΓΙΑ ΝΑ ΣΤΕΙΛΕΤΕ ΤΗΝ ΕΡΓΑΣΙΑ ΣΑΣ ΣΤΟΝ/ΣΤΗΝ ΚΑΘΗΓΗΤΗ/ΤΡΙΑ ΣΑΣ**

 **Θα πατήσετε πάνω στο κόκκινο εικονίδιο Upload που βρίσκεται στο τέλος της γραμμής του κάθε μαθήματος**

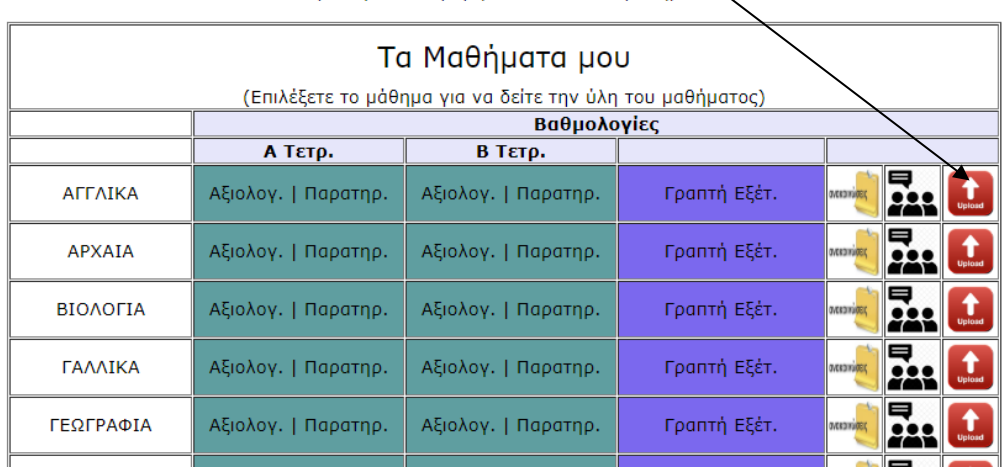

Βαθμολογία Β Τετραμήνου ΟΛΩΝ των μαθημάτως

**Ακολούθως θα πατήσετε πάνω στην καρτέλα Παράδοση εργασίας**

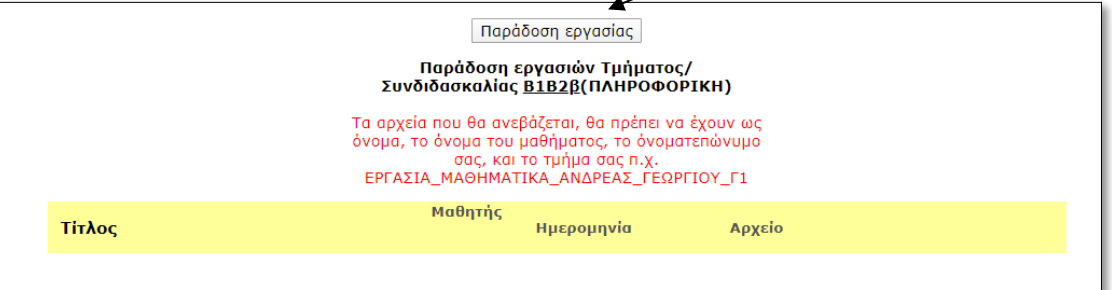

 **Στη συνέχεια στο παράθυρο που εμφανίζεται μπροστά σας, θα πρέπει πρώτα να συμπληρώσετε όλα τα πεδία και μετά να πατήσετε πάνω στην επιλογή «Choose File» για να επισυνάψετε το αρχείο με την άσκησή σας. Αφού επισυνάψετε το αρχείο σας, πατήστε πάνω στο κουμπί Αποστολή.**

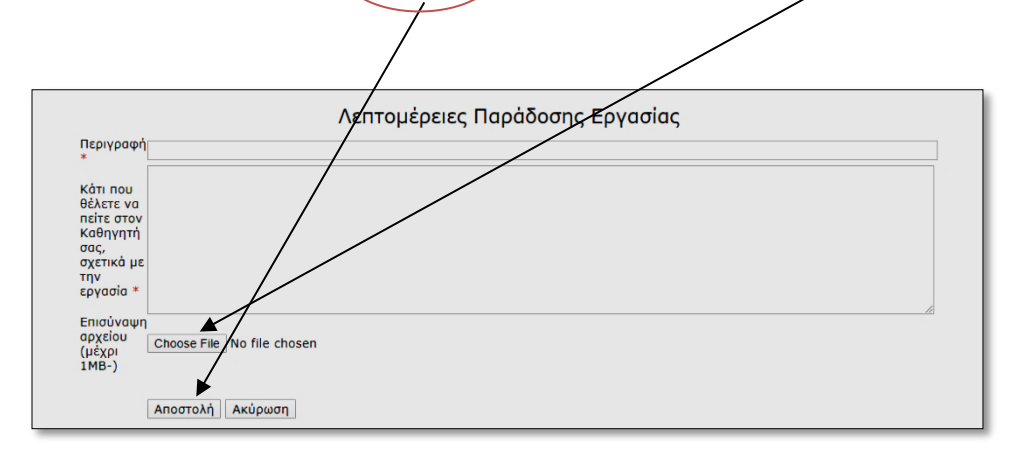

#### **ΓΙΑ ΝΑ ΣΥΖΗΤΗΣΕΤΕ ΜΕ ΤΟΥΣ ΚΑΘΗΤΕΣ/ΤΡΙΕΣ ΣΑΣ**

**• Να πατήσετε πάνω στο εικονίδιο που απεικονίζει ανθρωπάκια, που υπάρχει στο τέλος της γραμμής του κάθε μαθήματος**

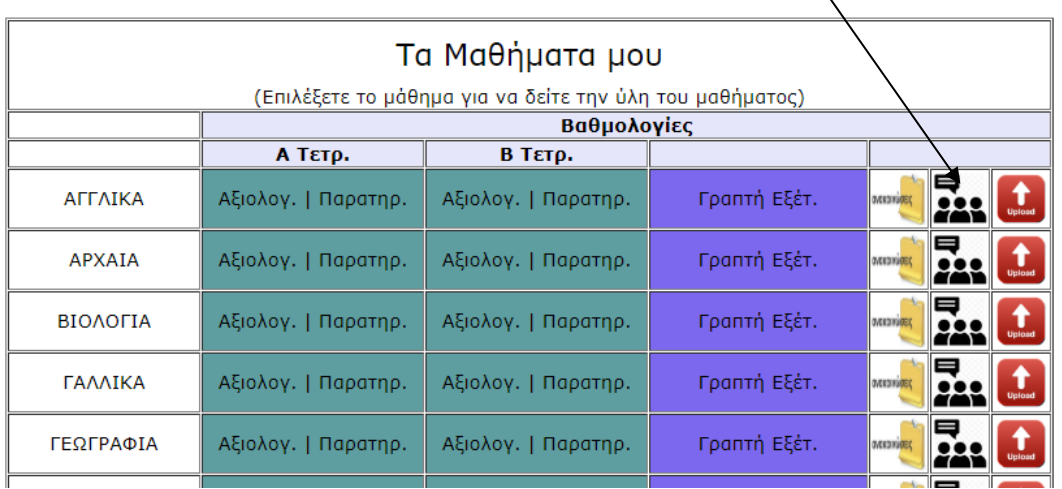

Βαθμολογία Β Τετραμήνου ΟΛΩΝ των μαθημάτων

**Ακολούθως θα πατήσετε πάνω στην καρτέλα Προσθήκη Νέας Συζήτησης**

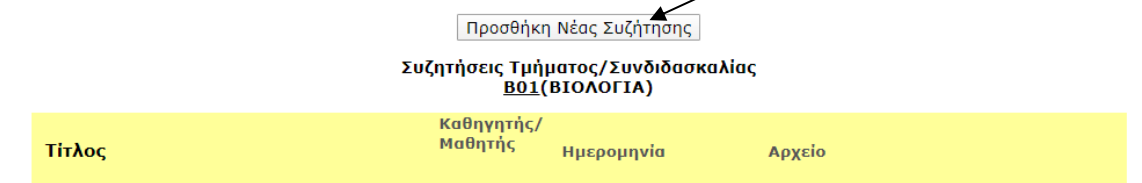

 **Στη συνέχεια στο παράθυρο που εμφανίζεται μπροστά σας, θα πρέπει πρώτα να συμπληρώσετε όλα τα πεδία και μετά να πατήσετε πάνω στην επιλογή «Choose File» για να επισυνάψετε ένα αρχείο αν το επιθυμείτε. Αφού επισυνάψετε το αρχείο σας, πατήστε πάνω στο κουμπί Αποστολή.**

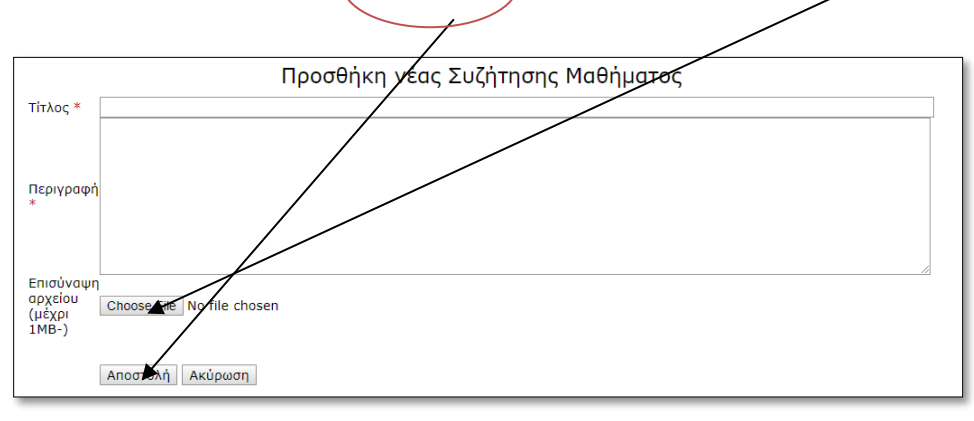

### ΓΙΑ ΝΑ ΔΕΙΤΕ ΤΑ ΔΙΑΓΩΝΙΣΜΑΤΑ ΠΟΥ ΕΧΟΥΝ ΔΗΛΩΣΕΙ ΟΙ ΚΑΘΗΓΗΤΕΣ/ΤΡΙΕΣ ΣΑΣ

#### **Να πατήσετε πάνω στην καρτέλα Διαγωνίσματα**

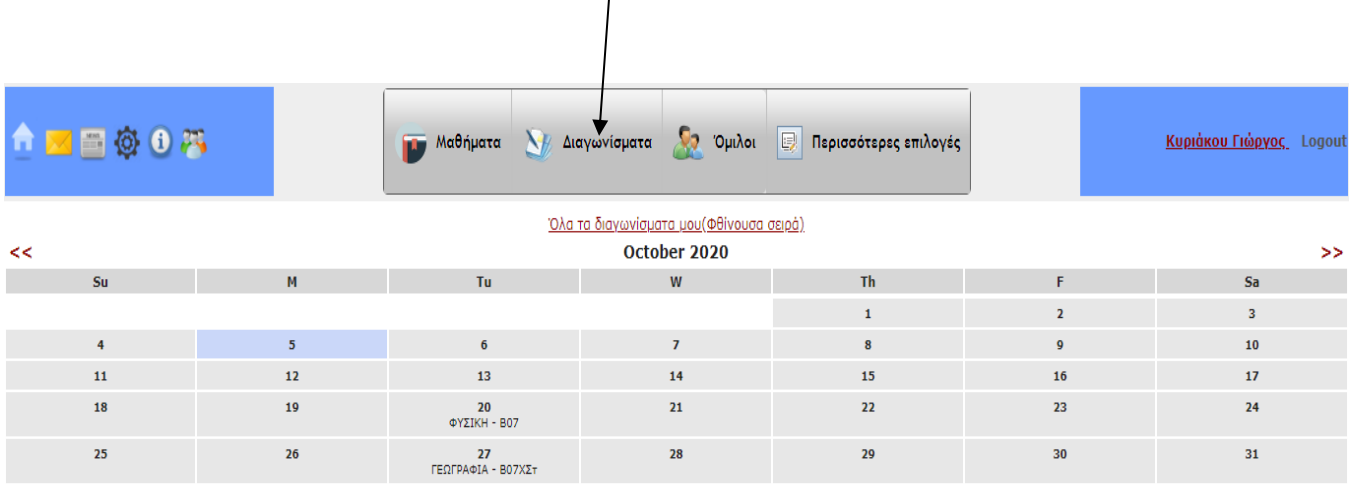